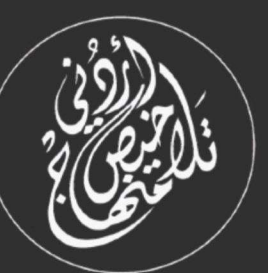

# فلخيص سؤال وجواب مادة الحاسوب الصف السابع - الفصل الدراسي الأول

 $1.81414$ 

## إعداد: أ. نعمة الأخرس

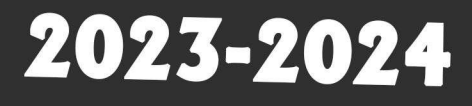

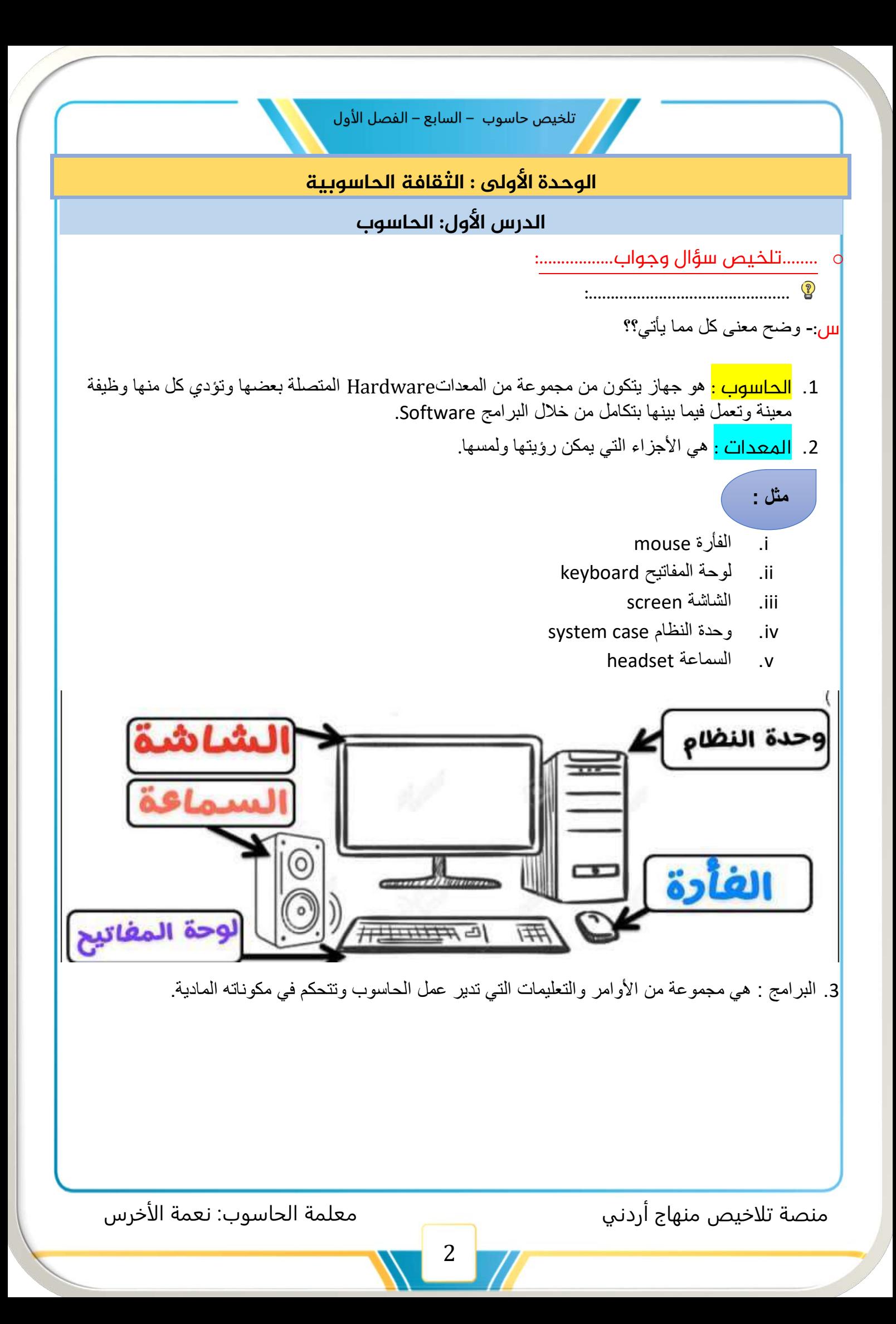

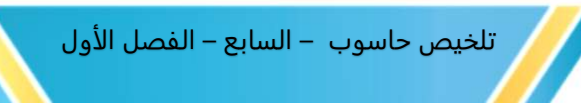

س: وضح مبدأ عمل الحاسوب ؟؟

ج:يقوم جهاز الحاسوب على تنفيذ عمليات أساسية هي:

#### .1 إدخال البيانات

وحدة اإلدخال الرئيسية هي لوحة المفاتيح وهناك وحدات أخرى مثل :الفأرة أو الماسح الضوئي و الميكرفون والكاميرا الضوئية

## .2معالجة البيانات المدخلة

مثل إجراء العمليات الحسابية(+, - , \*, /)وعمليات المقارنة مثل(=,>,<,...)،وتنسيق النصوص.

## 3.<mark>إظهار المخرجات</mark>

يتم إظهارها باستخدام وحدات إخراج مختلفة مثل : الشاشة و الطابعة

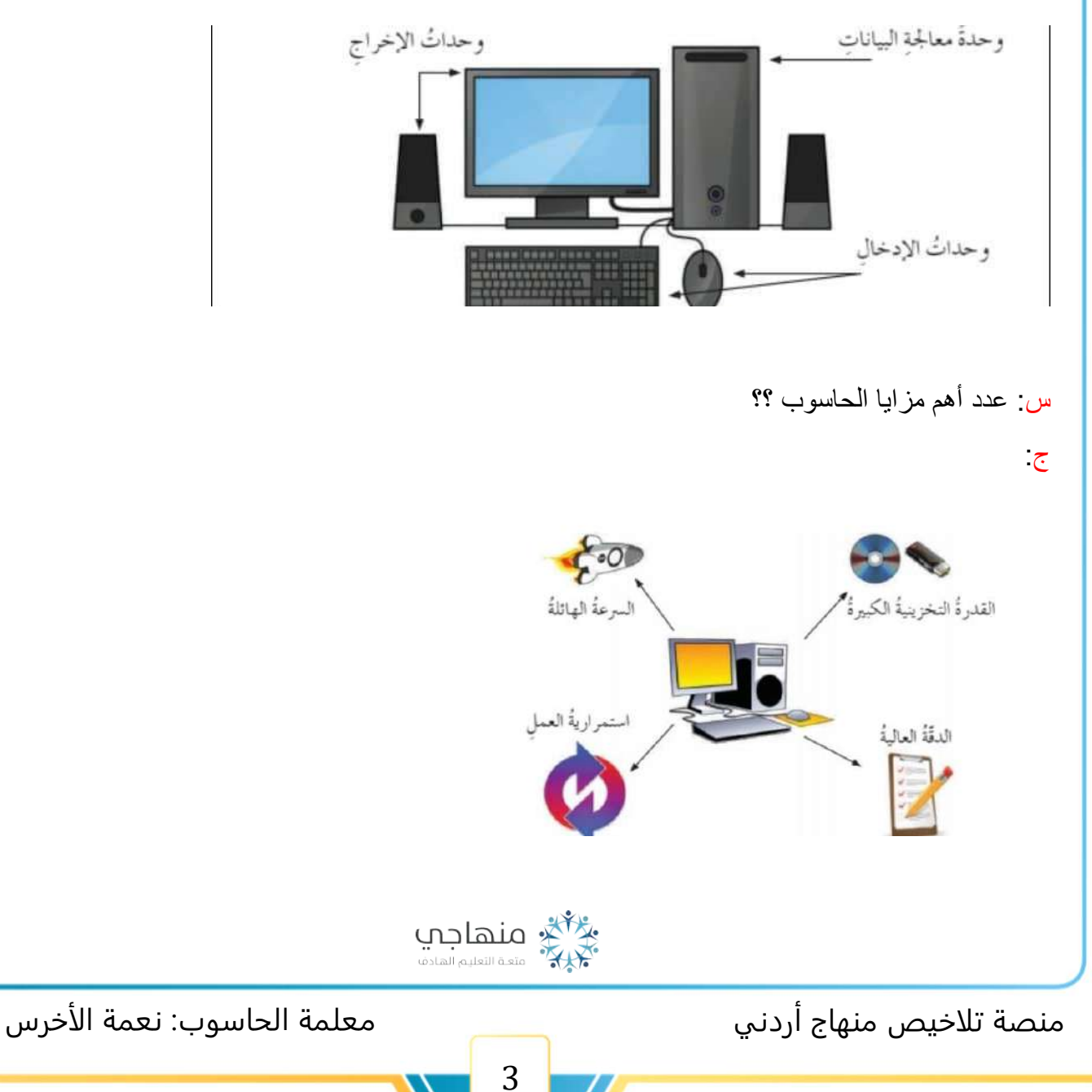

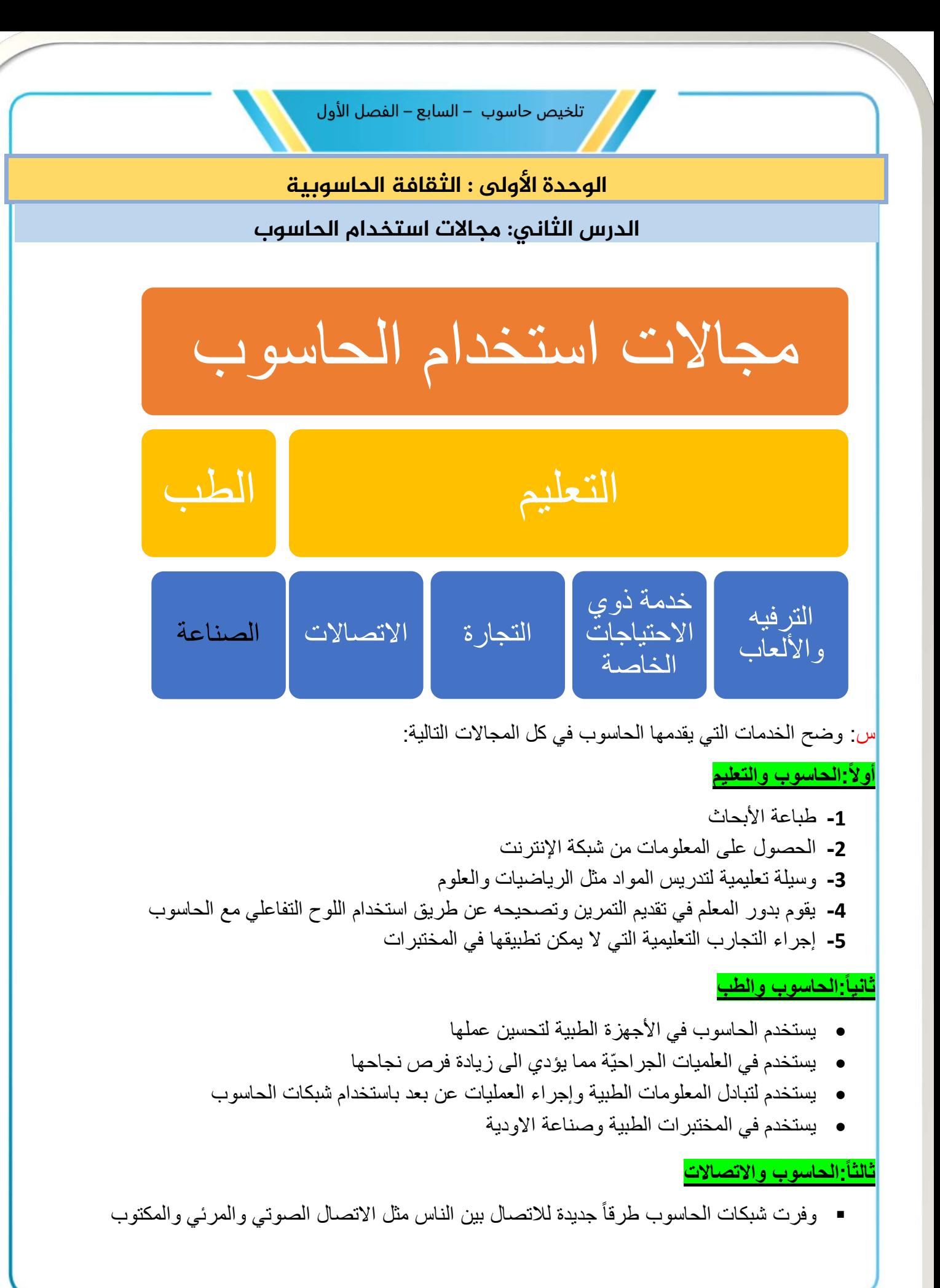

منصة تلاخيص منهاج أردني معلمة الحاسوب: نعمة الأخرس

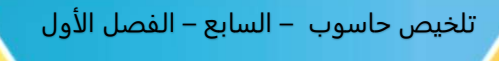

**رابعا:ًالحاسوب والصناعة**

i. تصميم العديد من المنتجات باستخدام برامج التصميم المعتمدة على الحاسوب ii. تستخدم المصانع معدات يتم التحكم فيها عن طريق الحاسوب مثل التحكم بخطوط االنتاج

**خامسا:ًالحاسوب والتجارة**

- .1 طّور الحاسوب التجارة وإدارة األعمال
- 2. يستخدم في عمليات البيع والشراء على شبكة الإنترنت (التجارة الالكترونية)
	- 3. يستخدم في تبادل الأموال بين البنوك عبر شبكات الحاسوب
		- .4 إجراء التسويق والدعاية واإلعالن عن شبكة اإلنترنت

س:ما المقصود ب التجارة الكترونية؟

ج:هي نوع التجارة تدار من خالل مواقع على شبكة اإلنترنت ,متخصصة في عمليات البيع والشراء.

**سادسا:ًالحاسوب و ذوي االحتياجات الخاصة**

يستخدم الحاسوب في مساعد المكفوفين على التعلم من خالل البرامج الناطقة

س:ما المقصود ب ذوي االحتياجات الخاصة؟

ج :هم فئة من فئات المجتمع ,يحتاجون إلى رعاية وتعاملٍ خاص في النواحي التربوية والتعليمية ,وهم مثل الأفراد جميعهم بحاجة ِ إلى التواصل مع البيئة المحيطة بهم.

#### **سابعا:ًالحاسوب والترفيه واأللعاب**

.1 ألعاب الحاسوب التي تشهد انتشاراًوتتطور استمرار 2. صناعة الأفلام الترفيهية (الكارتون)من خلال الحاسوب 3. تطّورالعديد من الألعاب في مدن الملاهي من خلال التحكم بها عن طريق الحاسوب

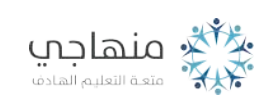

منصة تلاخيص منهاج أردني معلمة الحاسوب: نعمة الأخرس

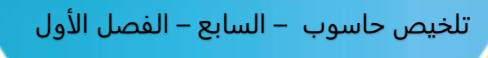

## الوحدة األولى : الثقافة الحاسوبية

## الدرس الثالث: الفيروسات

س:وضح المقصود بالمصطلحات التالية:

- -1 فيروس جهاز الحاسوب : برنامج حاسوبي يعُده شخص ما, بهدف إحداث أضرار بمكونات الحاسوب المادية وشطب برامجه وتخريبها دون علم المستخدم ,مما يؤدي إلي تغير طريقه عمل الحاسوب ,وفي بعض الأحيان يصل الأمر إلى تعطل الحاسوب بالكامل.
- -2 برامج مضادة الفيروسات : برنامج حاسوبي يُعده متخصصون بالحاسوب ،بهدف حماية جهاز الحاسوب من الفيروسات التي يمكن أن تدخل إلي جهاز الحاسوب عن طريق األنترنت أو عند استخدام أقراص صلبه غير معروفة المصدر .

س:اذكر أعراض إصابة الحاسوب بالفيروس؟

ج:

❖ البطء في العمل ❖ ظهور رسائل غير متوقعة من نظام التشغيل ❖ عدم القدرة على تخزين البرامج دون سبب ظاهر ❖ تغير في أحجام بعض البرامج والملفات أو اختفاؤها أحيانا أو اختالف أسمائها ❖ تعطل بعض البرامج عن العمل وعدم استجابتها عند الضغط على لوحه المفاتيح أو نقر الفأرة.

> س:ما هي طرق انتقال الفيروسات بين الحواسيب ؟ ج: .1استخدام أقراص مدمجة **cd** أو ذاكرة فالش **Memory flash** مصابه بالفيروسات .2االتصال بحواسيب مصابه بالفيروسات عند الدخول إلى شبكة األنترنت

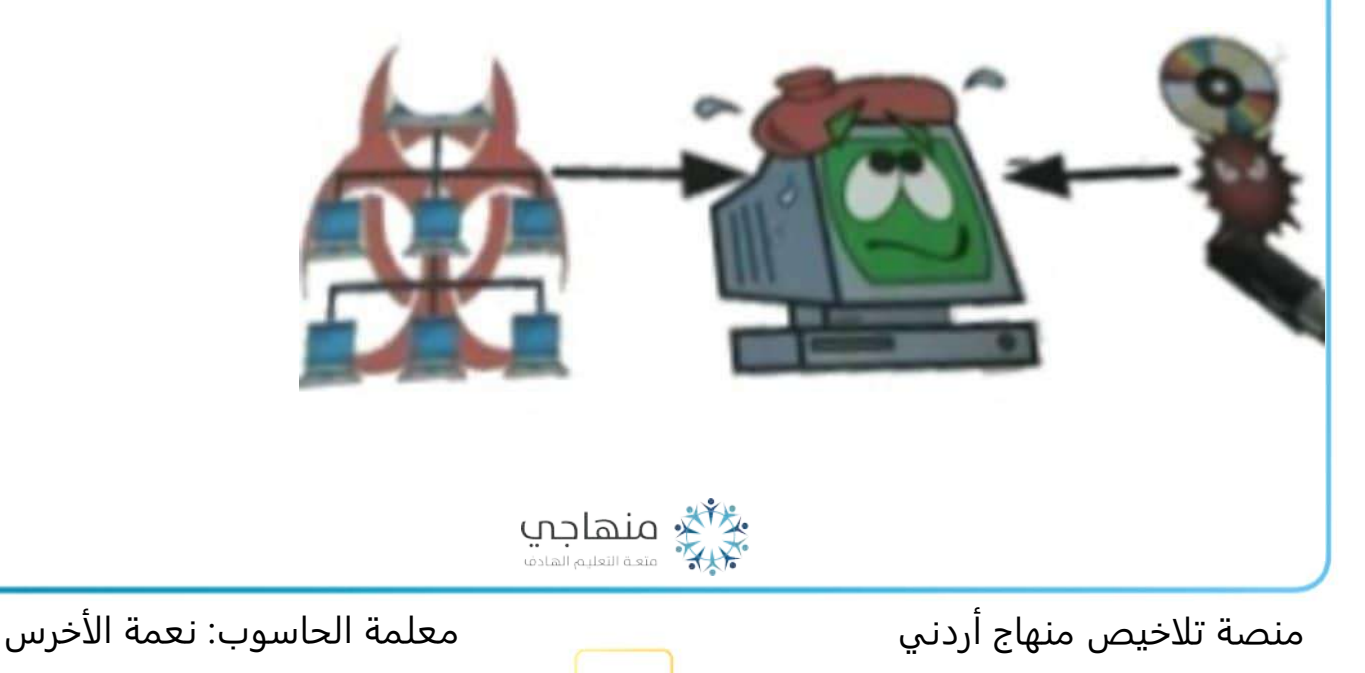

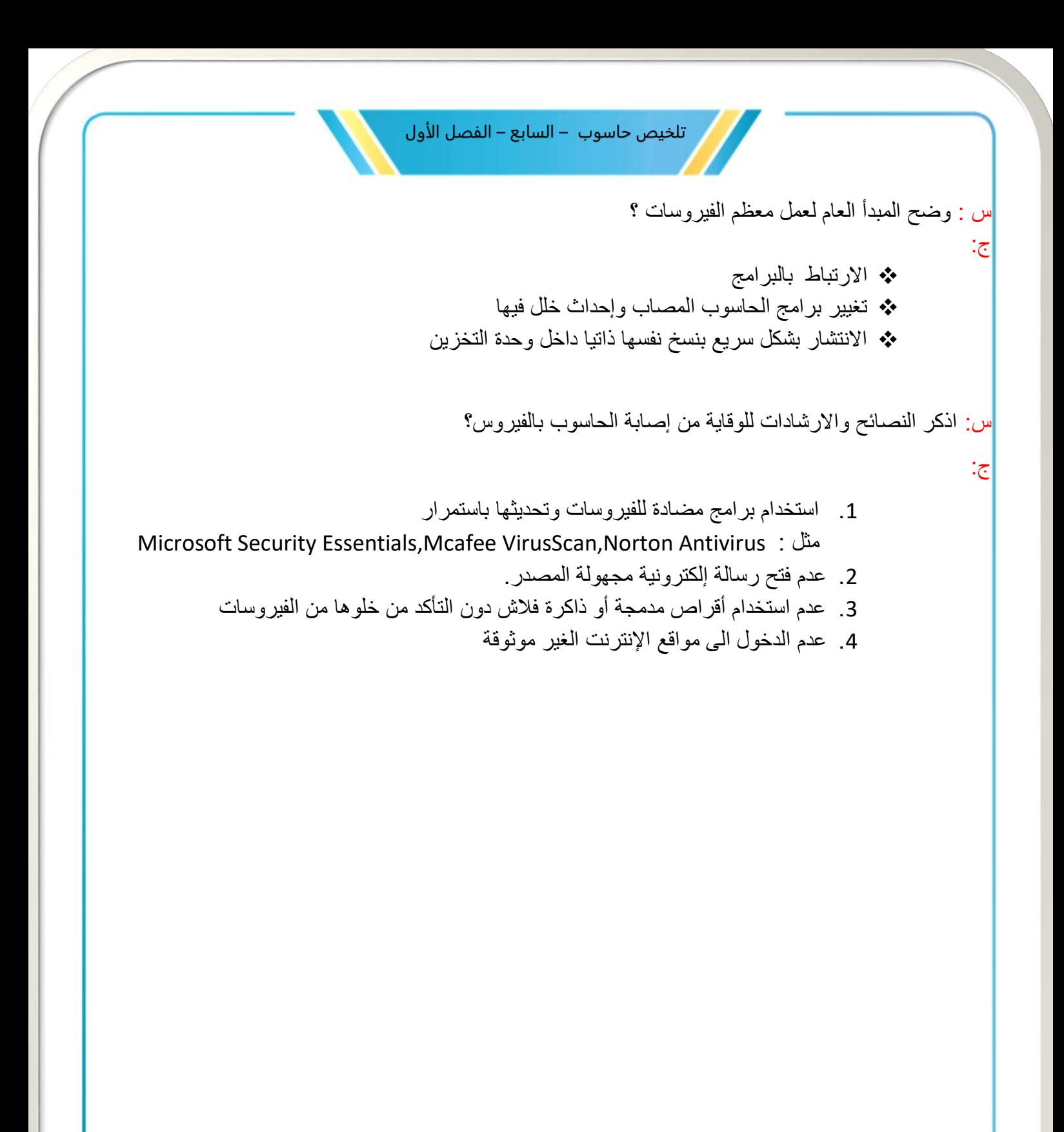

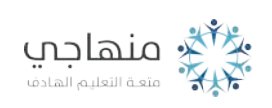

7

منصة تلاخيص منهاج أردني معلمة الحاسوب: نعمة الأخرس

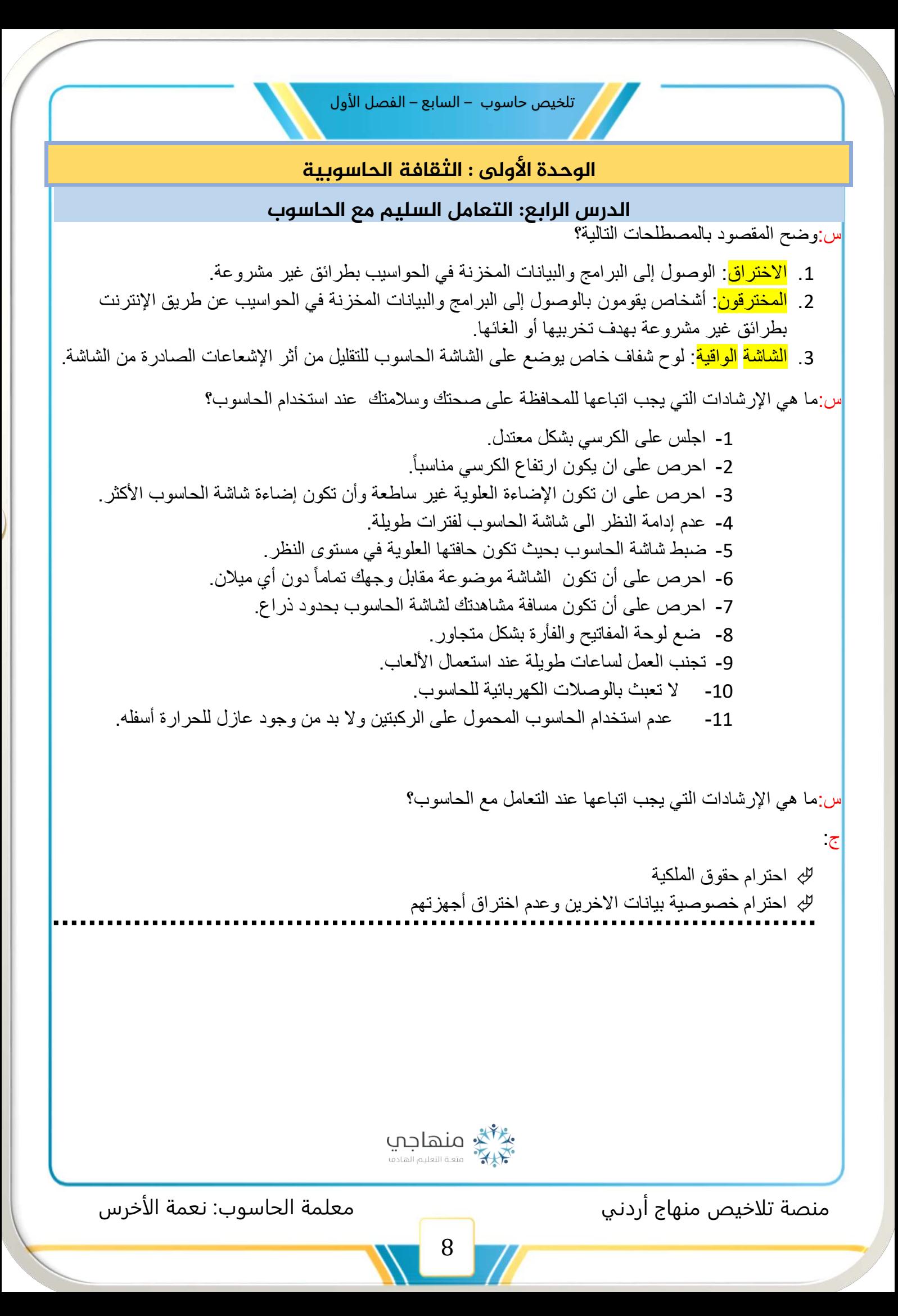

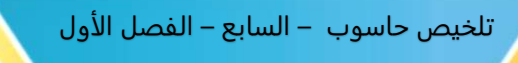

## الوحدة الأولى : الثقافة الحاسوبية

## الدرس الخامس: مهن مرتبطة بتكنولوجيا المعلومات و الاتصالات

#### س:ما المقصود بالمفردات اآلتية؟ّ

- -1 تكنولوجيا المعلومات واالتصاالت: استخدام التقنيات الحديثة في إدارة البيانات ومعالجتها.
- 2- <mark>الوسائط المتعددة</mark>: دمج النصوص والصور الثابتة و المتحركة و الأصوات معاً بشكل تفاعلي باستخدام الحاسوب, لإنتاج محتوى مشوق لتوضيح فكرة أو رأي أو درس تعليمي.

3- <mark>المبرمج</mark>: شخص يعمل على كتابة البرامج الحاسوبية بإحدى لغات البرمجة.

س:هناك العديد من المهن المر تبطة بالحاسوب وتكنولوجيا المعلومات والاتصالات اذكر ها؟

#### **1( هندسة الحاسوب**

يتعلق عمل مهندس الحاسوب بالمكونات المادية حيث يقوم بتصميمها وتطويرها وصيانتها وتتطلب هذه المهنة مواكبة المستجدات في تطور تكنولوجيا الحاسوب.

## **2(تصميم البرمجيات وتطويرها)البرمجة(**

يعمل المبرمج على كتابة البرامج الحاسوبية بإحدى لغات البرمجة، وتتطلب هذه المهنة القدرة على التحليل مع الحاجة إلى القدرات اإلبداعية والتقنية

#### **3(تصميم الوسائط المتعددة**

يعمل الموظف دمج النصوص والصور الثابتة و المتحركة و الأصوات معاً بشكل تفاعلي باستخدام الحاسوب، لإنتاج محتوى مشوقٍ لتوضيح فكرة أو رأي أو درس تعليمي، وتتطلب هذه المهنة القدرة على استخدام برامج التصميم بشكل احترافي وتوافر الخيال والذوق الفني.

#### **4(تصميم األلعاب الحاسوبية**

تتطلب هذه المهنة تعاون بين المبرمجين والموسيقيين ومصممي الرسومات و مؤلفي قصص الأطفال حيث يقوم فريق الموسيقي بإنتاج الأصوات الخاصة باللعبة وفريق التصميم ينتج الرسومات وفريق مؤلفي قصص االلعاب بإنتاج قصة اللعبة وفريق المبرمجين يتوج هذه الجهود يربطها معاً لتصبح لعبه حاسوبية مشوقة.

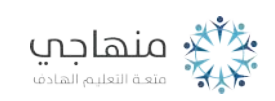

منصة تلاخيص منهاج أردني معلمة الحاسوب: نعمة الأخرس

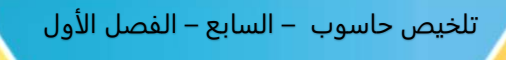

## **الدرس األول: نظام التشغيل)Windows)وبدء العمل**

 **:.........................** o **أوال-:مفهوم نظام التشغيل ووظائفه-:**

❖ **ما مفهوم نظام التشغيل -: هو مجموعة من البرامج األساسية التي تقوم بإدارة الحاسوب وتتحكم في األعمال والمهام جميعها التي يقوم بها .** 

#### ❖ **س-: ما هي وظائف نظام التشغيل ؟!**

- **I. التحكم في نقل البيانات داخل الحاسوب**
- **II. تنظيم عمليات حفظ البيانات والبرامج** 
	- **III. التحكم في معدات الحاسوب**
- **IV. اكتشاف مشكالت المعدات ومعالجتها**
- **V. التفاعل مع المستخدم باالستجابة ألوامره**

**ثانيا-:ً مزايا نظام التشغيل )Windows)-:** 

**س-: ما هي مزايا نظام التشغيل )Windows)؟!** 

- **i. سهولة استخدام نظام التشغيل**
- **ii. التشغيل المتعدد للبرامج والتطبيقات**
- **iii. التشابه في طريقة التعامل مع البرامج جميعها**

**ثالثا-:ًبدء العمل وتشغيل نظام )Windows(: -** 

**لبدء العمل وتشغيل نظام )windows )ما عليك إال الضغط على مفتاح التشغيل الموجود على صندوق الجهاز ، وعند بدء الحاسوب بالعمل سيعرض معلومات متعلقة بمواصفات األجزاء الرئيسية للجهاز على الشاشة التي يطلق عليها )سطح المكتب(**

**رابعا-:ً استخدام الفأرة-: س-: ما هي وظائف الفأرة ؟! .1 التأشير : وضع مؤشر الفأرة في موقع محدد على الشاشة .2النقر: ضغط زر الفأرة مرة واحدة وإفالت ه .3 النقر المزدوج : ضغط زر الفأرة وإفالته مرتين متتاليتين بسرعة مناسبة .4السحب واإلفالت : الضغط على زر الفأرة واإلستمرار بالضغط مع تحريكها إلى مكان آخر ثم إفالت زر الفأرة** 

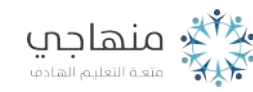

منصة تلاخيص منهاج أردني معلمة الحاسوب: نعمة الأخرس

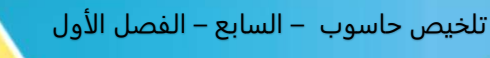

**خامسا-:ًإيقاف تشغيل الحاسوب وإنهاء العمل -: :بعد االنتهاء من العمل، أغلق الحا سو ب متبعا الخطوات اآلتية-: .1أغلق التطبيقات المفتوحة، واحفظ الملفات التي تم استخدامها مؤخرا .2انقر زر ابدأ، واختر أمر إيقا ف التشغيل كطريقة مختصرة وسريعة إليقاف تشغيل الحاسوب كما يمكن استخدام مفتاحي (ALT+F4) إجابات أسئلة الدرس-: السؤال األول -: امأل الفراغ في الجمل اآلتية -: أ.السحب واإلفالت ب.أمر إيقاف تشغيل ج.النقر المزدوج د. التأشير السؤال الثاني -: ميز العبارات الصحيحة من غير الصحيحة -: أ.صحيحة ب.صحيحة ج.غير صحيحة د.غير صحيحة السؤال الثالث-:وضح المقصود بالعبارة )) يشكل نظام التشغيل حلقة وصل بين المستخدم والمعدات ((-:**

**يقوم نظام التشغيل بتحويل أوامر المستخدم ) مثل طلب طباعة وثيقة ( إلى لغة يفهما الحاسوب ، ليقوم الحاسوب بعد ذلك بتنفيذ تللك األوامر** 

**السؤال الرابع -: يقوم نظام التشغيل بالعديد من الوظائف ، اذكر ثالثاً منها-:** 

- **I. التحكم في نقل البيانات داخل الحاسوب** 
	- **II. تنظيم عمليات حفظ البيانات والبرامج** 
		- **III. التحكم في معدات الحاسوب**
	- **IV. اكتشاف مشكالت المعدات ومعالجتها**
- **V. التفاعل مع المستخدم باالستجابة ألوامره**

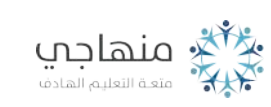

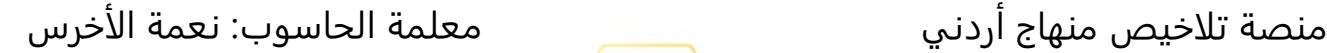

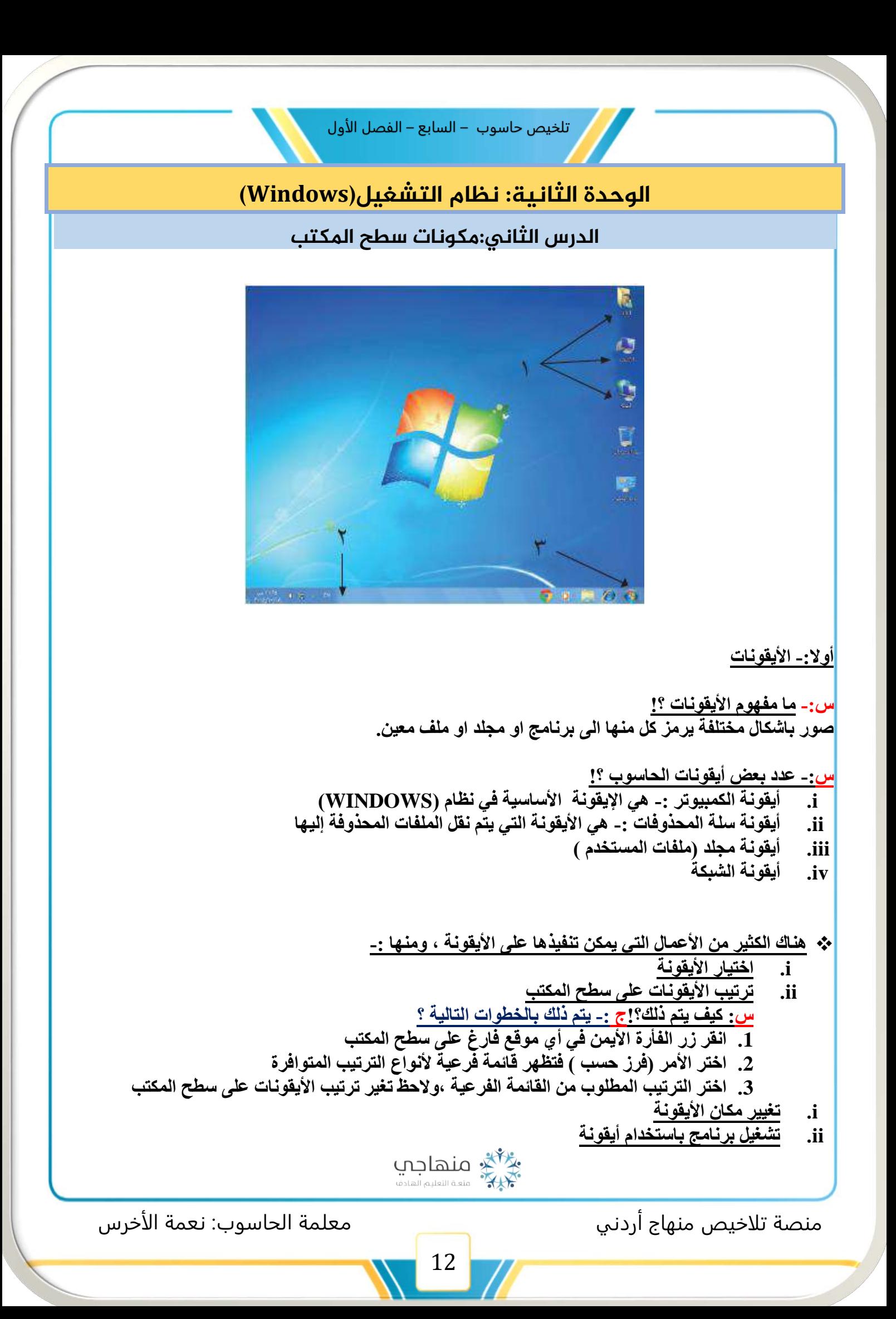

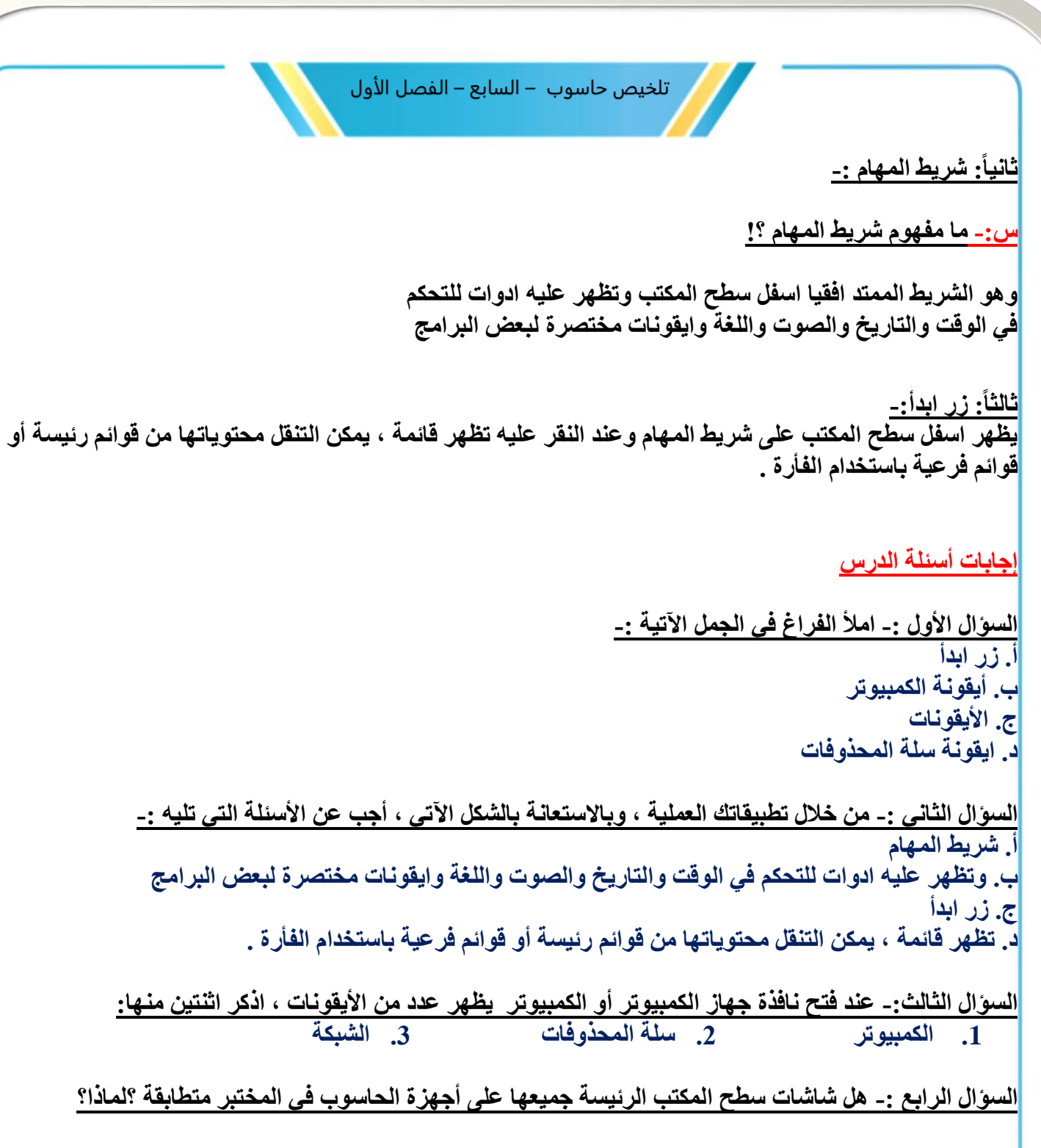

**ال،بحسب اإليقونات الظاهرة على سطح المكتب الخاص بكل جهاز** 

## **السؤال الخامس -: اختر اإلجابة المناسبة لكل الفقرات األتية -:**

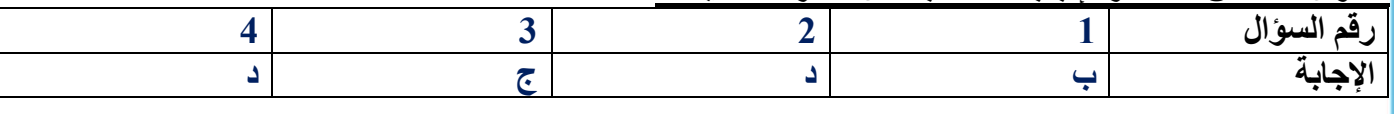

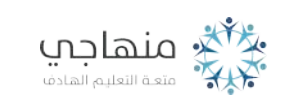

منصة تلاخيص منهاج أردني معلمة الحاسوب: نعمة الأخرس

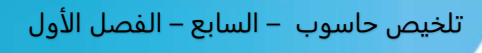

## **الدرس الثالث:التعامل مع النوافذ**

**أوال : المكونات الرئيسية للنافذة -:** 

**س-: ما هي المكونات الرئيسية للنافذة ؟!**

.**1شريط العنوان-:يحتوي على اسم النافذة واأليقونة الخاصة بها وأزرار التحكم في النافذة.**

**.2شريط القوائم -:يحتوي على القوائم الرئيسية الموجودة في نظام ويندوز )ملف ، تحرير ، عرض ، أدوات ، تعليمات( وبالنقر على أي قائمة تظهر محتوياتها )األوامر(.**

3.شريط الأدوات:-يحتو ي على مجموعة من الأدوات ، وبالنقر على أي اداة يتم تنفيذ الأمر دون الحاجة إى البحث عنه <sup>1</sup> **من خالل شريط القوائم.**

**.4جزء التقل-:يمكن من خالله تنفيذ بعض مهام نظام ويندوز ، واالنتقال الى مواضع أخرى تتعلق بالنافذة المفتوحة، وعرض تفاصيل النافذة المفتوحة أو أي عنصر أو عناصر محددة من محتويات النافذة** 

**.5شريط المعلومات -:يتم عرض هذا الشريط في الجزء السفلي من النافذة، حيث يعرض معلومات تتعلق بالنافذة المفتوحة.**

> **ثانيا : العمليات التي يمكن تنفيذها على النوافذ-: .1فتح النافذة. .2إغالق النافذة. .3تكبير النافذة إلى الحد األقصى.**

**.4تصغير النافذة إلى الحد األدنى.**

**مالحظة: عند تصغير النافذة إلى الحد االدنى، فإن األيقونة الخاصة بالنافذة تكون على شريط المهام ضمن مجموعة خاصة بها، وهذه المجموعات تظهر بجانب زر البدء.**

**.5تغيير حجم النافذة.**

**مالحظة:**

**في بعض الحاالت عندما نحاول تصغير حجم نافذة، وال نستطيع تغير حدودهاـ فذلك يعني أن النافذة في أصغر حجم لها، وال يمكن تصغيرها أكثر من ذلك.**

> **.6نقل النافذة. .7ترتيب النوافذ على سطح المكتب .**

منصة تلاخيص منهاج أردني معلمة الحاسوب: نعمة الأخرس

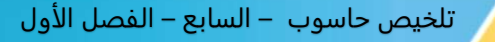

#### **مالحظات**

**-عندما يتم فت أكثر من نافذة على سطح المكتب، وبصرف النظر عن الترتيب الذي تم اختياره، يمكن إظهار سطح**  المكتب (أو بمع*نى* آخر تصغير النوافذ جميعها مرة واحدة) من قائمة ترتيب النوافذ باختيار الأمر إظهار سطح المتكب. **-عندما تظهر أوامر الترتيب داخل قائمة ترتيب النوافذ في بعض األحيان بلون باهت، فهذا يعني أن النوافذ المفتوحة جميعها مصغرة على شريط المهام، أو أنه ال توجد نوافذ مفتوحة.**

**إجابات أسئلة الدرس** 

## **السؤال األول-: ما اسم ووظيفة كل زر من األزرار اآلتية : -**

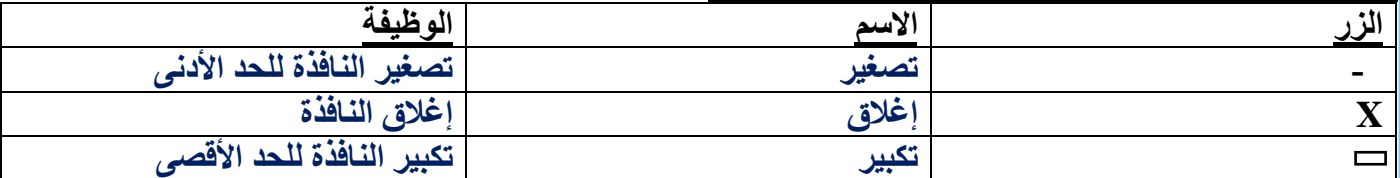

#### **السؤال الثاني -: امال الفراغ في الجمل اآلتية -:**

**أ. النافذة ب. شريط العنوان أو شريط القوائم أو جزء التنقل ج. إظهار سطح المكتب د.تكبيرها للحد األقصى أو تصغيرها للحد األدنى أو تغيير حجمها أو نقلها أو ترتيبها ه. تغيير حجم النافذة** 

**السؤال الثالث-: علل كال من الحاالت اآلتية -: أ.تكون النافذة في أصغر حجم لها وال يمكن تصغيرها أكثر من ذلك ب. قد تكون جميع النوافذ مصغرة على شريط المهام أو أنه ال توجد نوافذ مفتوحة** 

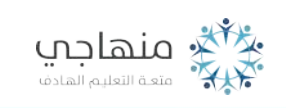

منصة تلاخيص منهاج أردني معلمة الحاسوب: نعمة الأخرس

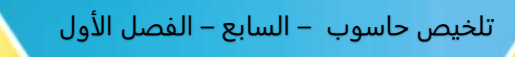

## **الدرس الرابع: تخصيص سطح املكتب)Desktop)**

**أوال:ً النسق**

**س-: ما مفهوم النسق؟!** 

**هو مجموعة إعدادات ذات اسم محدد تشمل مظهر سطح المكتب بما فيه الخلفية وشاشة التوقف والرموز واإلطارات ومؤشرات الفأرة واألصوات .**

**ويمكن تخصيص نسق لسطح المكتب كما يأتي:**

- **.1 انقر بزر القأرة األيمن في مكان فارغ على سطح المكتب.**
- **.2 اختر األمر )تخصيص( من قائمة ، فتظهر نافذة إضغاء طابع شخصي** 
	- **.3اختر واحدا من النسق المتوفرة مباشرة**

**ثانيا-:ً سطح المكتب** 

**يمكن تخصيص أو تغيير خلفية شاشة سطح المكتب بحيث يتم عرض صورة أو تصميم يحل محل الخلفية االفتراضية ، ويتم ذلك كاآلتي: من نافذة إضفاء طابع شحصي الموضحة في الشكل السابق.**

> ❖ **لتغير الخلفية قم بما يأتي:** ❖ **اختر زر )خلفية سطح المكتب( فتظهر نافذة خلفية سطح المكتب.**  ❖ **اختر الصورة المطلوبة، ثم انقر زر حفظ التغيرات.**

> > **ثالثا-:ًشاشة التوقف**

**س-: ما مفهوم شاشة التوقف ؟!**

**هي صورة ثابتة أو متحركة أو نص يظهر على الشاشة بعد فترة من التوقف عن تحريك الفأرة أو ضغط أزرار لوحة المفاتيح.**

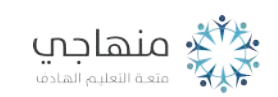

منصة تلاخيص منهاج أردني معلمة الحاسوب: نعمة الأخرس

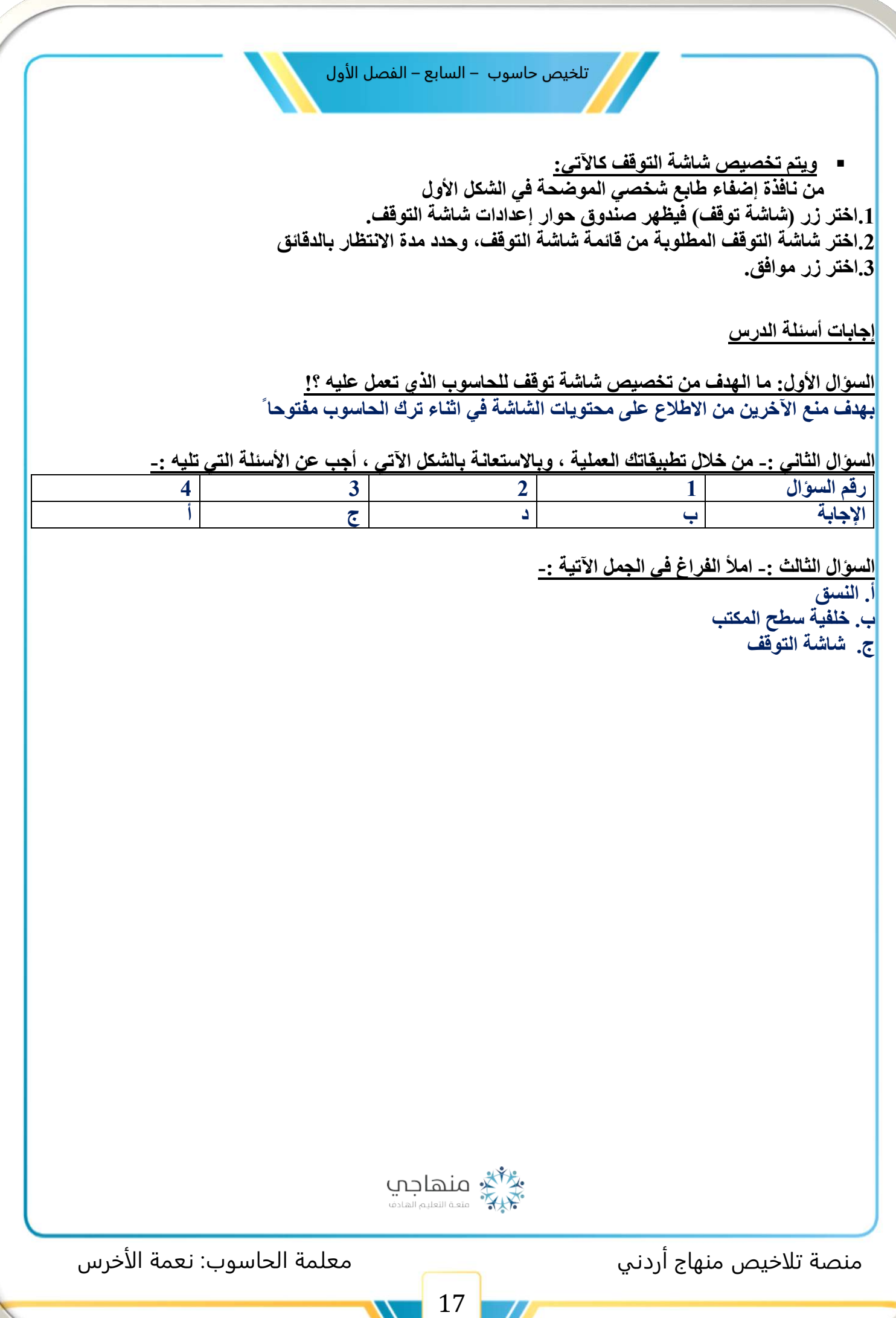

 $\prime\prime$ 

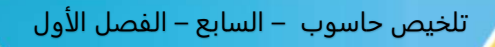

**الدرس الخامس:امللفات واملجلدات ومستكشف )Windows )**

**أوال-:ً مفهوم الملف والمجلد تخزن البيانات على صورة ملفات في الحاسوب على القرص الصلب أو على وسائط تخزين أخرى كذاكرة الفالش أو األقراص المدمجة ، والملف قد يحتوي على نص أو صورة أو برنامج تنفيذي.**

> **س: ما هو المجلد ؟! هو مكان على وسط التخزين توضع فيه الملفات المراد حفظها.**

> > **ثانيا :ً برنامج مستكشف(windows(**

**س-: ما هو برنامج مستكشف) windows(؟! هو برنامج يستخدم في تنظيم الملفات والمجلدات داخل الحاسوب ، ويمكن من خالله عرض محتويات أقراص التخزين والمجلدات ونقل الملفات ونسخها والبحث عنها وتهيئة األقراص وغيرها.**

**\*\*ولتشغيل برنامج مستكشف )ويندوز( في كل من نظامي )ويندوز( ، اتبع الخطوات اآلتية:**

**.1 انقر زر ابدأ** 

**.2 اختر كافة البرامج، ومنها اختر الخلفية .3اختر مستكشف )ويندوز( فتظهر نافذة البرنامج وعنوانها المكتبات.**

**تتكون نافذة برنامج مستكشف )ويندوز( من جزأين مفصولين بخط عمودي، وهما:**

**.1شجرة المجلدات :وهي الجزء األيمن وتظهر فيها المجلدات الموجودة في الحاسوب بما فيها مشغالت األقراص. .2نافذة المحتويات :وهي الجزء األيسر، وتظهر فيها محتويات المجلد المفتوح حاليا.**

**ويمكن تمرير استخدام أشرطة التمرير األفقي والعمودي الستعراض المحتوى في حالة وجود عدد كبير من الملفات.**

**س-: ما هي طرق تحديد الملفات والمجلدات؟! .1لتحديد ملف أو مجلد : انقر عليه بالفأرة. .2 لتحديد أكثر من ملف أو مجلد )متفرقات( : اضغط مفتاح (Ctrl (باستمرار من لوحة المفاتيح، وانقر على كل ملف او مجلد مطلوب تحديده. .3 لتحديد أكثر من ملف أو مجلد )متتابعات( : انقر على اول ملف او مجلد من الملفات او المجلدات المطلوب تحديدها، ثم اضغط باستمرار مفتاح (Shift (من لوحة المفاتيح، ثم انتقل الى آخر ملف أو مجلد وانقر عليه.**

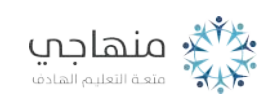

منصة تلاخيص منهاج أردني معلمة الحاسوب: نعمة الأخرس

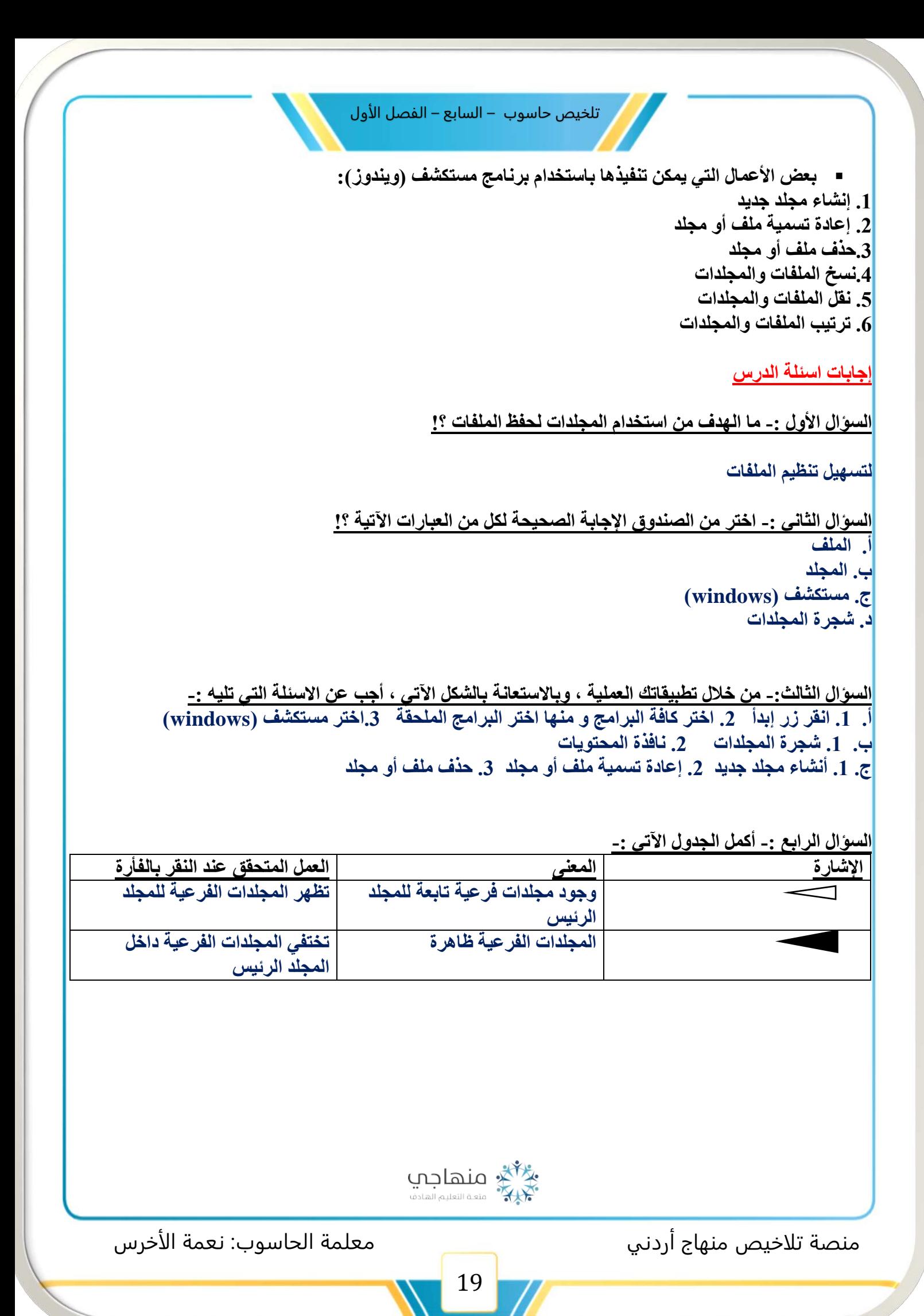

**الدرس السادس:مميزات إضافية يف نظام التشغيل )windows )**

**مميزات إضافية في نظام التشغيل )windows )-: .1 البحث عن الملفات أو المجلدات ويتم ذلك باتباع الخطوات التالية: -شغل برنامج مستكشف )ويندوز(، واختر )الكمبيوتر(، فتظهر النافذة كما في الشكل. -حدد المجلد المراد البحث في محتوياته في الجزء األيمن من نافذة مستكشف )ويندوز( -اكتب اسم الملف المراد البحث عنه داخل المستطيل الموجود في أعلى الجهة اليسرى من النافذة تحت زر اإلغالق. .2استعادة الملفات المحذوفة من سلة المهمالت . ويتم ذلك باتباع الخطوات التالية: -انقر نقرا مزدوجا على أيقونة سلة المحذوفات الموجودة على سطح المكتب، لتظهر نافذة سلة المحذوفات. -انقر فوق اسم الملف أو المجلد المراد استعادته ثم اختر أمر )استعادة( من قائمة ملف، فيتم إعادة الملف المحذوف إلى القرص أو المجلد الذي حذف منه. -والستعادة الملفات او المجلدات المحذوفة كلها، انقر على زر استعادة كافة العناصر من شريط األدوات الخاص بالنافذة . -أما إذا أردت افراغ سلة المحذوفات والتخلص من الملفات التي حذف تها نهائيا من القرص، فانقر على زر )إفراغ سلة المحذوفات( من شريط االداوت الخاص بالنافذة. .3 التحكم في شريط المهام أ-تغير موقع شريط المهام . إن موقع شريط المهام االفتراضي هو الجزء األسفل من سطح المكتب، ولتغير مكانه يتم لك بالنقر باستمرار على جزء فارغ من شريط المهام، ثم حرك الفأرة إلى أقصى الجهة المطلوبة من سطح المكتب )يمين، يسار، أعلى( ثم افلت زر الفأرة. ب-إخفاء شريط المهام. يكون شريط المهام بالوضع االفتراضي ظاهرا في الجزء األسفل من سطح المكتب، والخفائه اتبع الخطوات التالية: -انقر بزر الفأرة األيمن على مكان فارغ من شريط المهام، فتظهر قائمة، اختر منها )خصائص( فتظهر ناذة )خصائص شريط المهام والقائمة ابدأ( -انقر داخل المربع )إخفاء تلقائي لشريط المهام( والحظ ظهور إشارة صح في داخله -انقر زر )موافق( والحظ أنه إذا ابتعدت بمؤشر الفأرة من الناحية السفلية من سطح المكتب ، فإن شريط المهام يظهر مجددا .4 إنشاء أيقونة اختصار على سطح المكتب. ويتم ذلك باتباع الخطوات التالية: أ. انتقل إلى مكان وجود الملف أو المجلد المطلوب إناء أيقونة خاصة له. ب. انقر بزر الفأرة األيمن على أيقونة الملف أو المجلد، فتظهر قائمة، اختر منها )إرسال إلى( فتظهر قائمة فرعية، اختر منها )سطح المكتب )إنشاء اختصار((، والحظ ظهور أيقونة االختصار على سطح المكتب حي ُث تتميز صورة أيقونتها بسهم ملتف.**

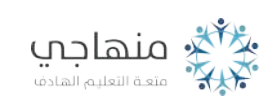

منصة تلاخيص منهاج أردني معلمة الحاسوب: نعمة الأخرس

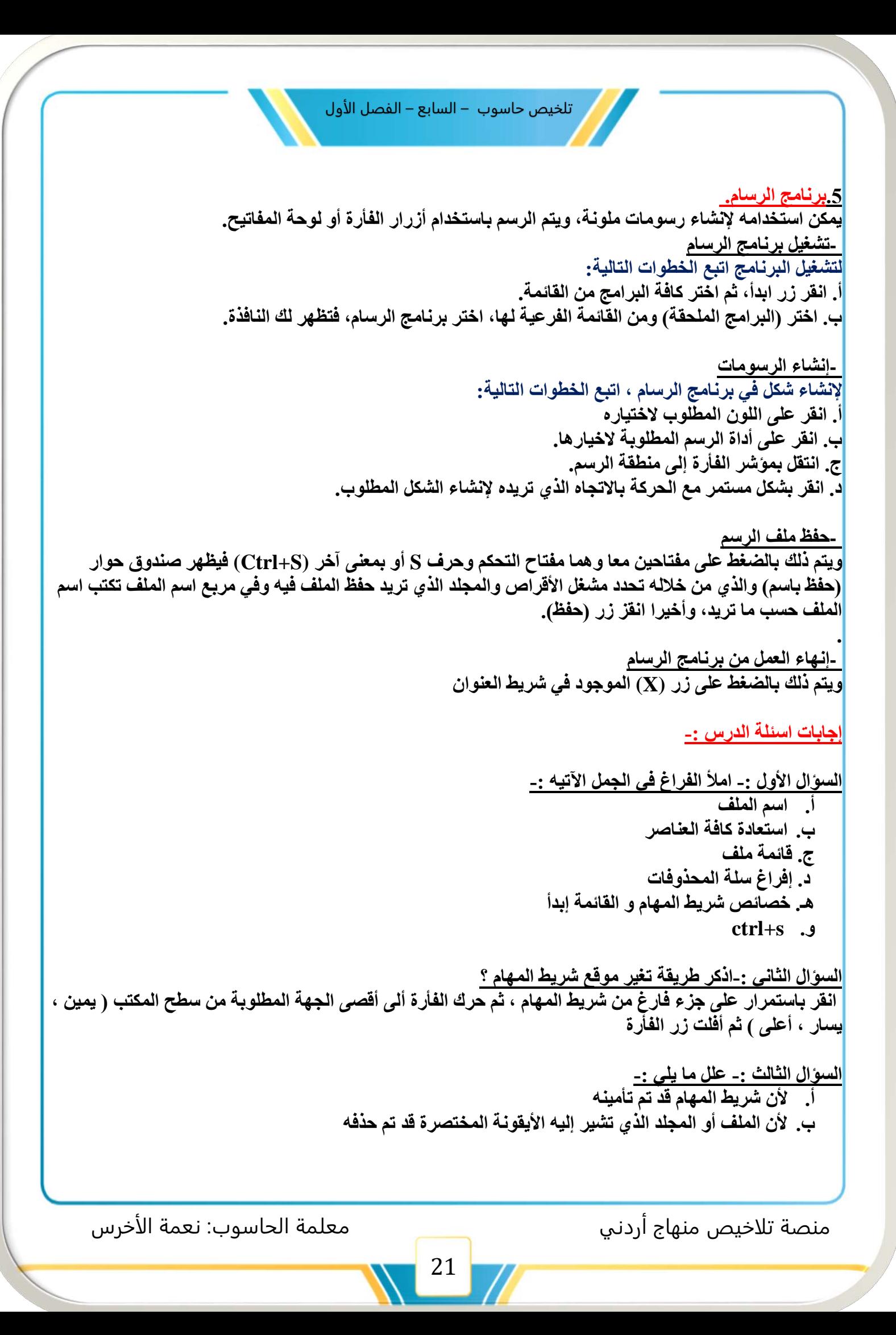

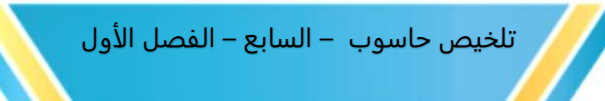

**السؤال الرابع -: خطوات تشغيل برنامج الرسام ؟ أ. انقر زر ابدأ، ثم اختر كافة البرامج من القائمة. ب. اختر )البرامج الملحقة( ومن القائمة الفرعية لها، اختر برنامج الرسام، فتظهر لك النافذة.**

**إجابات اسئلة الوحدة -:** 

**السؤال األول: أجب بنعم أو ال** 

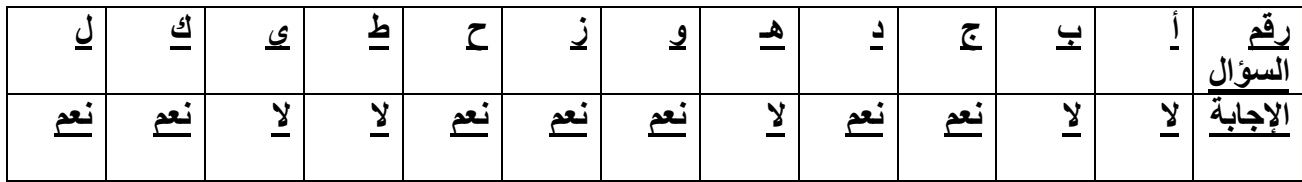

**السؤال الثاني -: من األيقونات التي تظهر على شريط المهام عند تشغيل نظام )windows)؟** 

**.1 أدوات التحكم في الوقت والتاريخ والصوت واللغة** 

- **.2 أيقونات مختصرة لبعض البرامج**
- **.3 أيقونات مصغرة للبرامج التي يتم تشغيلها حالياً**

**السؤال الثالث-: من أيقونات جهاز المبيوتر ؟** 

- **.1 األيقونات الخاصة بمشغالت األقراص الصلبة**
- **.2 األيقونات الخاصة بمشغل األقراص المدمجة**

**السؤال الخامس -: كيف يتم تحديد مجموعة ملفات أو مجلدات متفرقة ؟ بالضغط على مفتاح Ctrl باستمرار من لوحة المفاتيح ، والنقر كل ملف أو مجلد مطلوب تحديده** 

**السؤال السادس-: هل يمكن استعادة ملفات تم حذفها ؟ وكيف يتم ذلك ؟** 

**نعم يمكن استعادة ملفات تم حذفها ، ويتم ذلك كالتالي : من نافذة المحذوفات ، حدد الملفات المطلوب استر جاعها ، ثم اختر أمر استعادة من الئحة ملف** 

**السؤال السابع -: ما الخيارات المتاحة لترتيب الملفات والمجلدات ؟** 

**االسم / الحجم / نوع العنصر / تاريخ التعديل** 

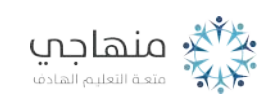

منصة تلاخيص منهاج أردني معلمة الحاسوب: نعمة الأخرس

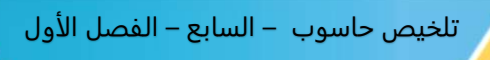

**التخليص يشمل دروس الوحدة األولى و الثانية مع حل أسئلة الدروس و أسئلة الوحدة الثانية فقط وفقكم هللا طالبي** 

**قروب وصفحة املعلمة: نعمة األخرس**

**https://www.facebook.com/[nemehmohieb](https://www.facebook.com/nemehmohieb)**

**https://www.facebook.com/groups[/4302651726462421/](https://www.facebook.com/groups/4302651726462421/?ref=share_group_link)?ref=share\_group\_link**

**صفحة تالخيص منهاج أردني ]كامل دروس املنهاج األردني تالخيص وشروحات[** 

**<https://web.facebook.com/talakheesjo>**

**ملفاتنا ىلع التيليجرام <https://t.me/talakheesjo>**

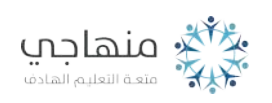

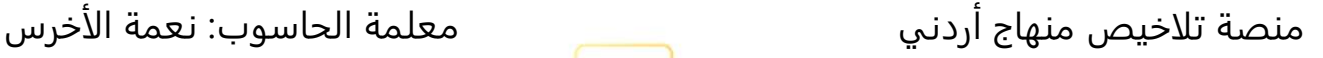